## How to save photos as a PDF on iPhone and iPad

Apple's Photos app for iPhone, iPad and iPod touch packs in a little-known feature that allows you to quickly and easily create a PDF document from a bunch of photographs. PDF, or Portable Document Format, is a ubiquitous file format used to present documents in a manner that's independent of apps, hardware and operating systems.

As such, PDF is great for sharing any type of document and having a piece of mind that it will render for the recipient precisely as intended. In this step-by-step tutorial, you will learn how to turn your photos into PDF documents on iPhone, iPad or iPod touch without needing to download a specialized PDF-converter software.

**1)** Launch **Photos** on your iOS device.

**2)** Tap **Select** in the upper-right corner, then tap the images that you'd like to use for your PDF document.

**TIP:** To [select multiple photos](http://www.idownloadblog.com/2015/06/09/select-multiple-photos-ios-9-gesture/) quickly, hit the Select button and now tap and drag from one image through the range of images that you wish to select.

**3)** Tap the **Share** button.

**4)** Choose the **Print** option from the Share menu.

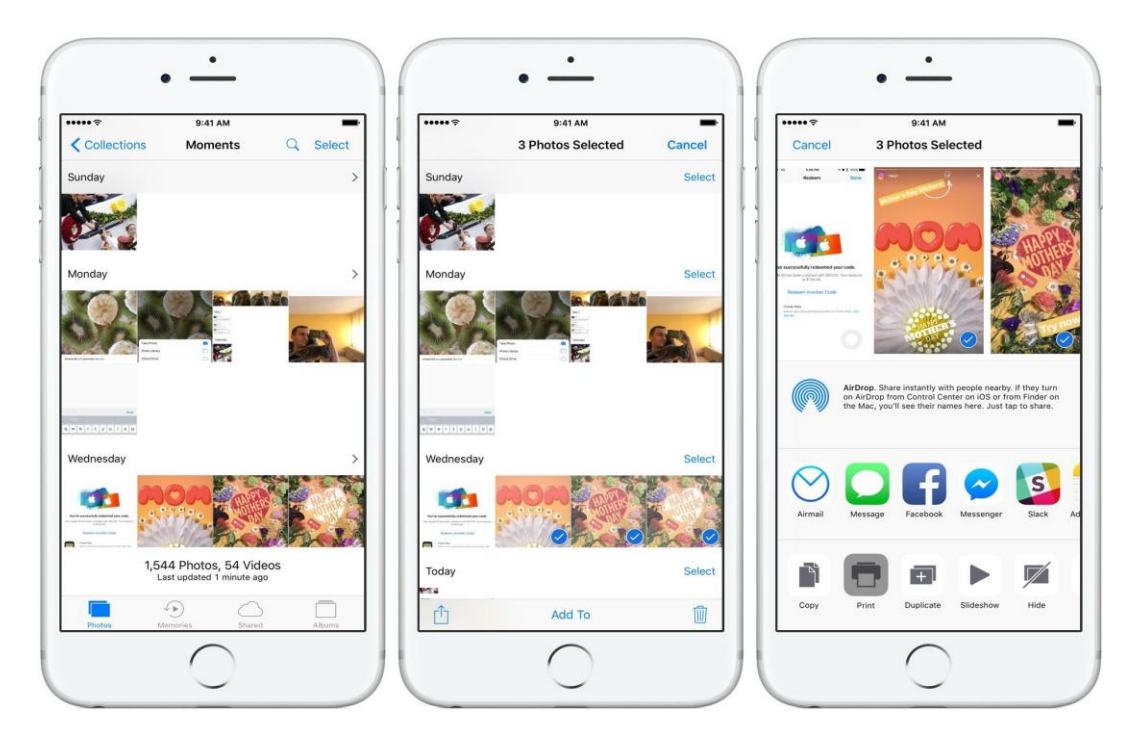

- **5)** You'll be taken to the **Printer Options** screen with preview thumbnails.
- **6)** Press a page thumbnail with 3D Touch to preview it, then press deeper to create a PDF.

**TIP:** Does your device lack 3D Touch? No problem, you can simply pinch and zoom in on the preview thumbnail to turn everything into a PDF.

Note: Just about anything you can print, such as a Word document, can be converted to a PDF using this method.

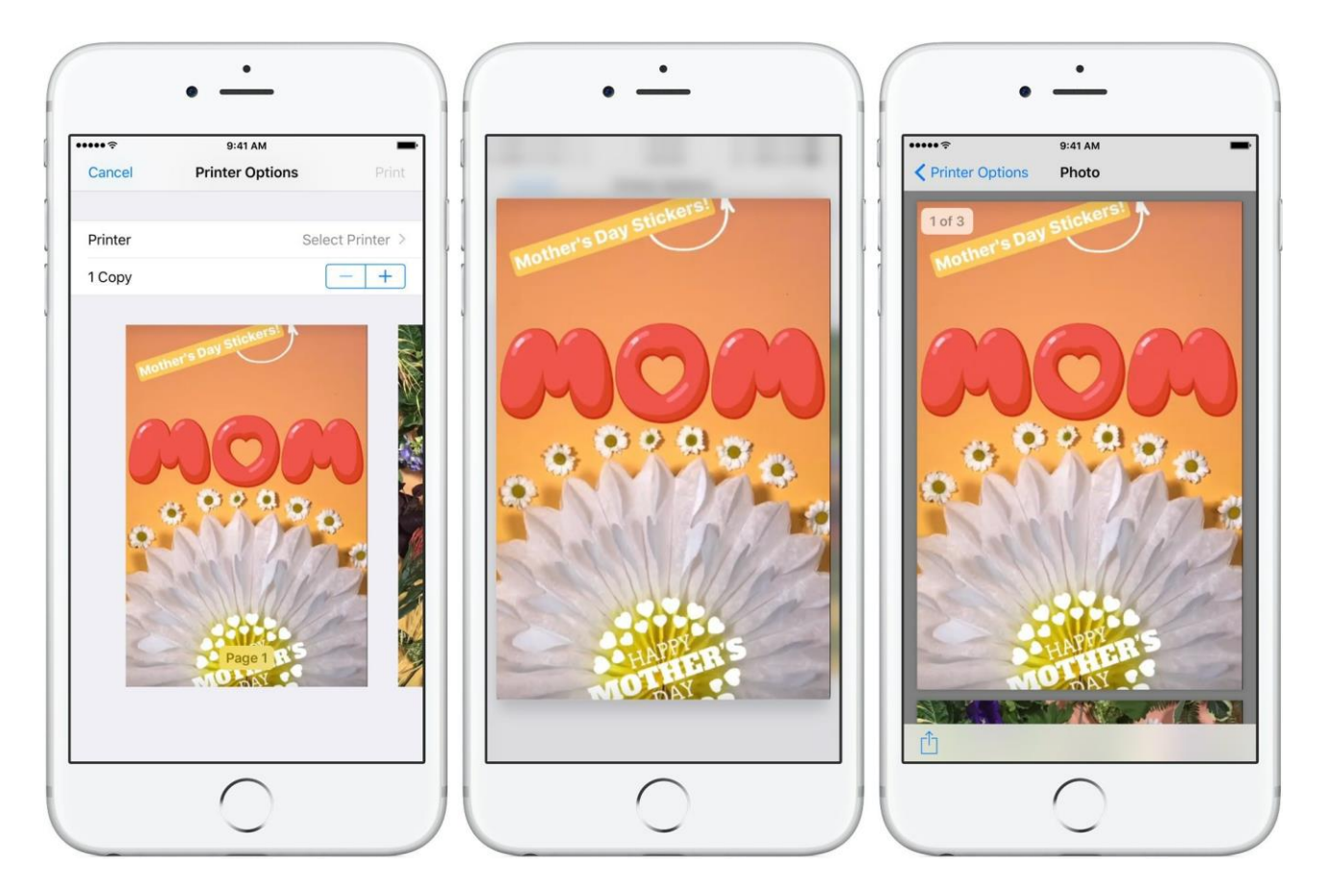

**7)** On the PDF preview screen, swipe the page thumbnails to check that everything looks good. If so, tap the **Share** icon and choose how you'd like to share your newly created PDF file.

[You can choose to attach the PDF to an email message, add it to the Notes app \(if](http://www.idownloadblog.com/2016/02/16/tip-ios-9-notes-zip-files/)  [you](http://www.idownloadblog.com/2016/02/16/tip-ios-9-notes-zip-files/) [use](http://www.idownloadblog.com/2016/02/16/tip-ios-9-notes-zip-files/) [Notes as a file manager](http://www.idownloadblog.com/2013/05/23/how-to-save-pdfs-to-ibooks/) [of sorts\), import the document into iBooks \(for](http://www.idownloadblog.com/2013/05/23/how-to-save-pdfs-to-ibooks/)  [those who use iBooks to import and manage their PDFs\), save it in your iCloud Drive,](http://www.idownloadblog.com/2013/05/23/how-to-save-pdfs-to-ibooks/)  [copy the PDF to the system c](http://www.idownloadblog.com/2013/05/23/how-to-save-pdfs-to-ibooks/)lipboard and more.

To make changes to your newly created PDF, use Apple's Preview app for macOS or a capable PDF editor such as [Readdle's excellent PDF Expert](http://www.idownloadblog.com/2017/05/10/pdf-expert-6-ios/), which lets you edit your PDFs, add text and annotations, touch up images and perform other edits right on your iPhone, iPad or Mac.